## Регистрация в SCIENCE INDEX

1. Необходимо зарегистрироваться на платформе еLibrary (на главной странице), авторизоваться в данной системе

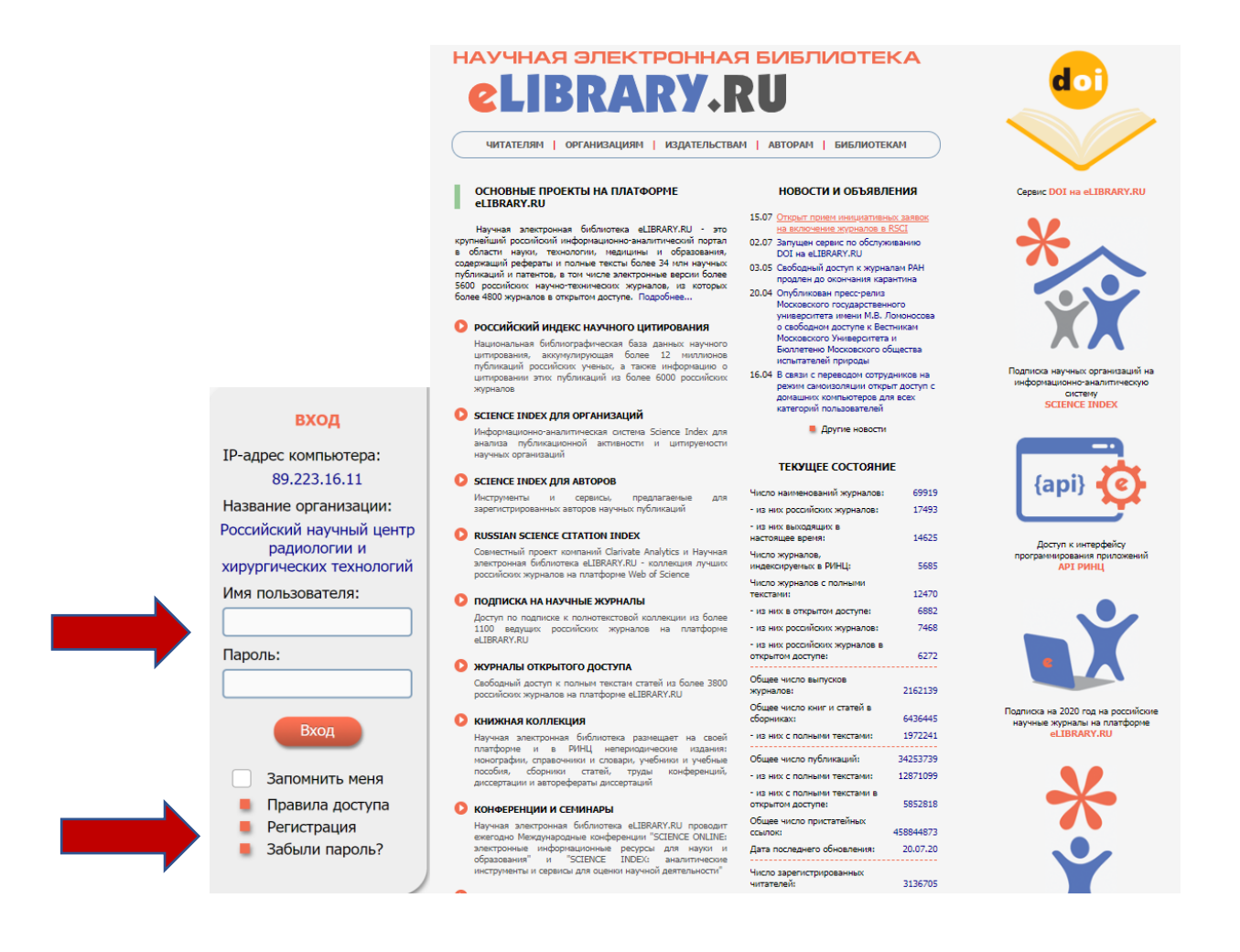

2. Войти под своими персональными данными в регистрационную анкету и отметить «зарегистрировать меня как автор в системе Science Index», при этом необходимо заполнить все пустые графы.

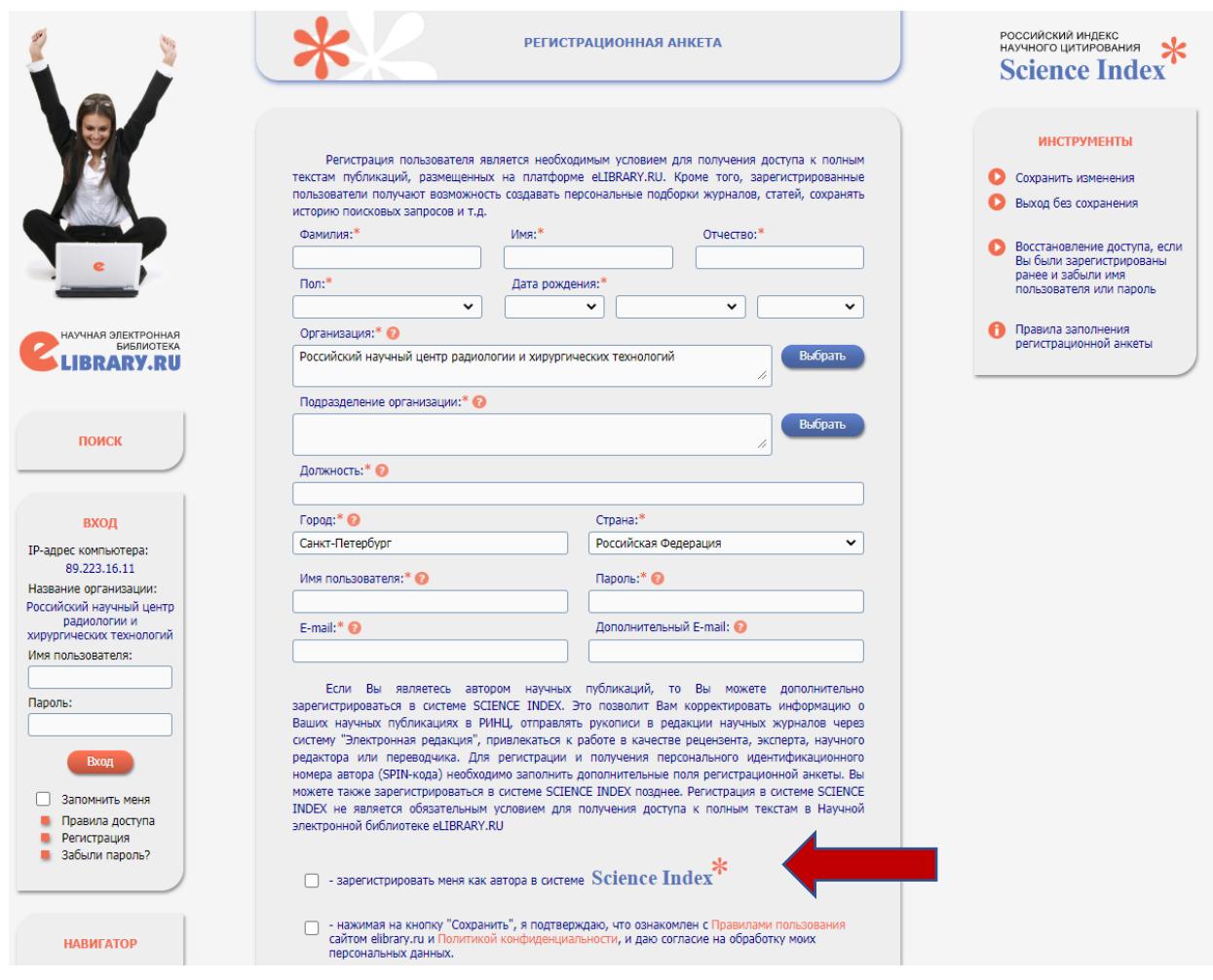

После внесения всех данных, нажмите кнопку «Сохранить».

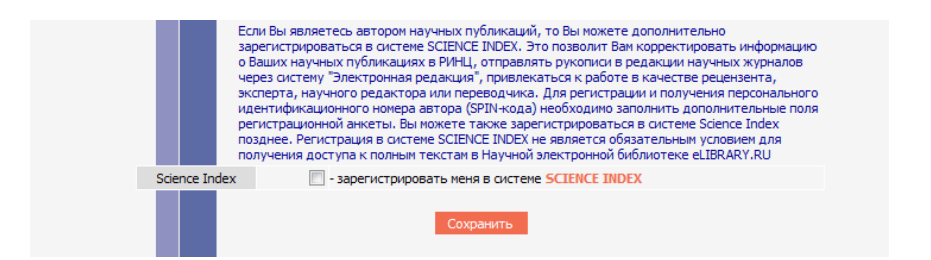

3. После входа в Научную электронную библиотеку еLibrary под своим именем, вы будете также видеть свой индивидуальный SPIN-код автора, который генерируется автоматически при регистрации в SCIENCE INDEX.

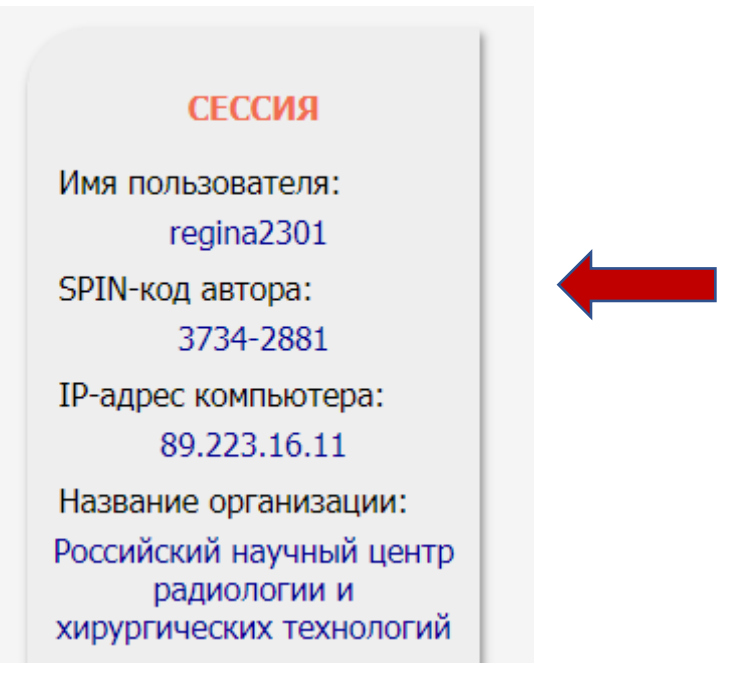

4. Подробное описание регистрации на сайте еLibrary, в разделе SCIENCE INDEX для авторов, сотрудниками научной электронной библиотеки подготовлена видеоинструкция, как зарегистрироваться и работать со списком своих публикаций и цитирований в РИНЦ.